### **i-gotU GPS**

**i-gotU GPS** さまざまな設定と記録モードで複数の GPS ロガーを管理できるようにする特殊 なソフトウェアです。

このソフトウェアを使用すると、Google マップに表示できる GPS ロガーから GPS トラック をダウンロードでき、GPS トラックデータを簡単に管理および編集することができます。

## **i-gotU GPS** の使い方

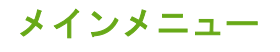

3 面降  $\frac{1}{\log 2}$   $\bullet$   $\bullet$ 

**は、データをダウンロード**:クリックして、GPS ロガーのダウンロードウィザードを起動し ます。

ログの消去:クリックして、GPS ロガーに保存されている GPS ログを消去します。

デバイス設定:クリックして、GPS ロガーの設定を変更します。

**GPX ファイルのインポート**: クリックして、GPX ファイルを選択し、データベースに インポートします。

ソフトウェアの設定:クリックして、**i-gotU GPS** ソフトウェアの設定を変更します。

ヘルプ:クリックして、ソフトウェアバージョンを表示し、ヘルプファイルを開きます。

#### デバイスウィンドウ

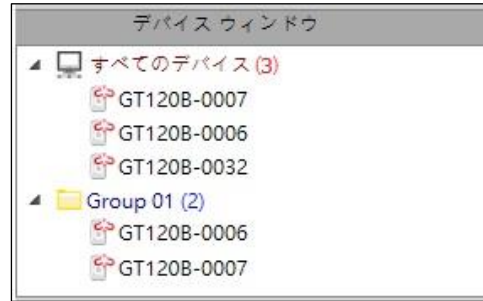

デバイスウィンドウを使用すると、データベース内の GPS ロガーを表示し、それらのデバイ スのグループを作成/削除できます。デバイスを右クリックして、その他のオプションを表示 します。

- 新規グループの追加**/**グループの削除:「新規グループの追加」を選択して GPS ロガ ーのグループを作成するか、「グループの削除」を選択して 1 つのグループを削除し ます。
- デバイスの追加**/**デバイスの削除:選択したグループに GPS ロガーを追加または削除 します。
- デバイス設定:選択した GPS ロガーの設定を変更します。

#### トラックウィンドウ

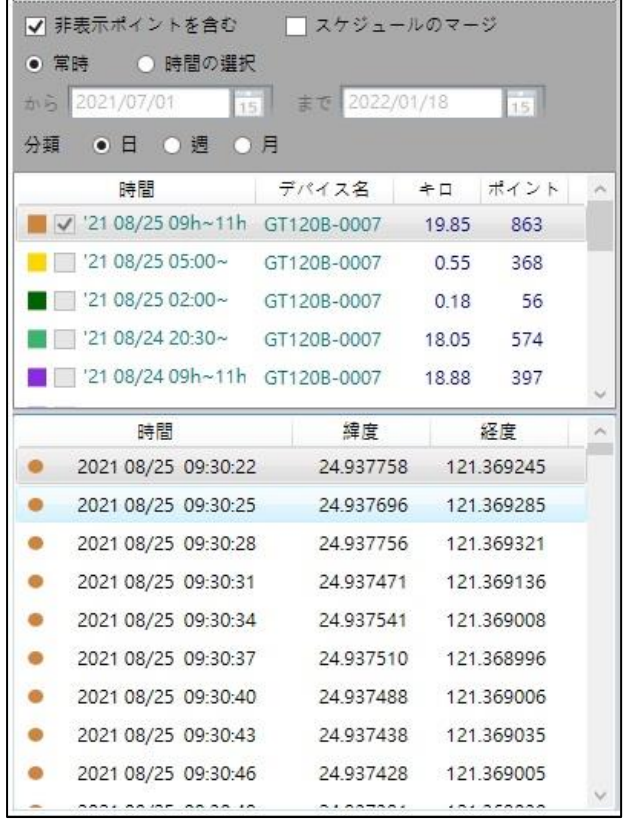

トラックウィンドウには、選択したロガーからダウンロードした GPS トラックの詳細情報が 表示されます。また、非表示のトラックまたはウェイポイントの有無にかかわらず表示するか、 スケジュールされたトラックをマージするか、日、週、または月で分類された選択した時間枠 内の GPS トラックのみを表示するかを選択できます。

選択したトラックを右クリックして、その他のオプションを表示します。

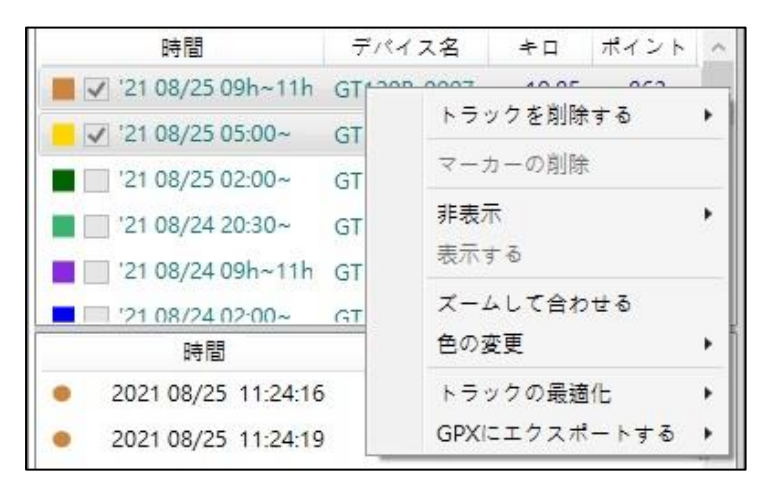

- トラックを削除する:選択したトラックをデータベースから削除します。
- マーカーの削除:選択したトラックからすべてのマーカーを削除します。
- 非表示**/**表示する:マップ上で選択したトラックを非表示/表示します。
- **ズームして合わせる**:選択したトラックに合うようにマップのサイズを変更します。
- 色の変更:マップ上で選択したトラックの色を変更します。
- トラックの最適化:「ルートの平滑化」をチェックして、ウェイポイントの少ないト ラックをリセットし、冗長なウェイポイントを非表示にします。
- **GPX** にエクスポートする:選択したトラックの GPS データを GPX ファイルにエク スポートします。

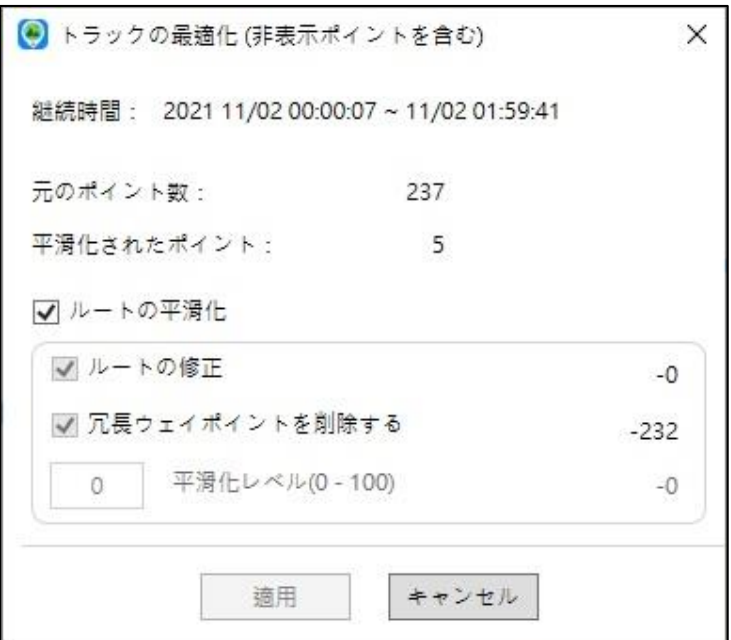

トラックデータのダウンロード**/**インポート

### **A.GPS** ロガーからデータをダウンロードする

1. GPS ロガーが PC の USB ポートに接続されると、ダウンロードウィザードが自動的 に起動します。

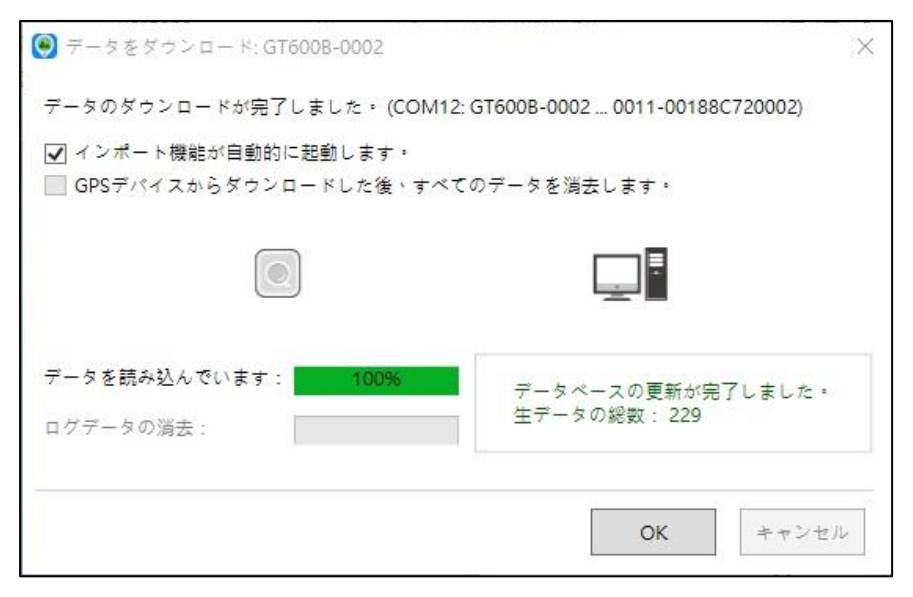

2. ダウンロードしたトラックはトラックウィンドウに表示されます。トラックを選択し て Google マップにルートを表示できます。

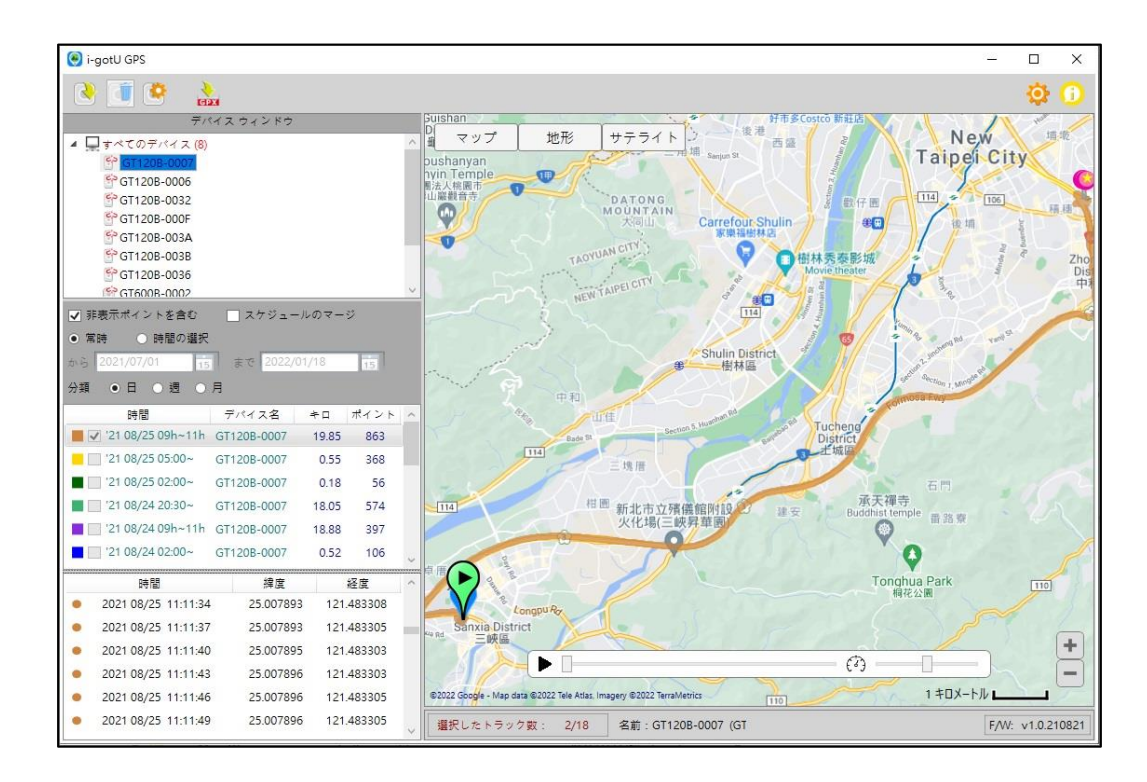

注:トラックの最適化はダウンロードプロセス中に実行され、冗長なウェイポイント が非表示になります。冗長なウェイポイントを表示する場合は、ダウンロードしたト ラックを右クリックして「トラックの最適化」を選択し、「ルートの平滑化」オプシ ョンのチェックを外して「適用」をクリックします。

#### **B.**トラックのインポート

メインメニューバーをクリックし、 GPX ファイルを選択して、「開く」をクリックします。 ファイルのインポート中、完了率が表示されます。

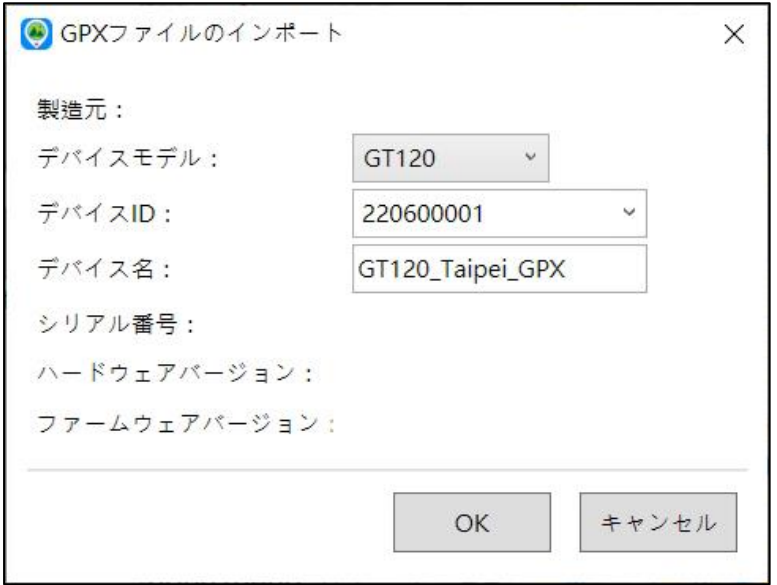

**@trip PC** または Windows/Android/iOS バージョンの **i-gotU GPS** ソフトウェアからエ クスポートされた GPX ファイルのみ、i-gotU GPS PC 版にインポートが可能です。 ※他社製品で出力された GPX ファイルのインポートはできません。

i-gotU GPS ロガーから GPX ファイルを初めてインポートする場合、デバイス ID とデバイス 名の入力フィールドが表示され、入力し設定します。

2 回目からは、同じデバイスから GPX ファイルをインポートすると、設定したデバイス ID とデバイス名が自動的に表示されます。

# ハードウェアとソフトウェアの設定

#### ハードウェアの設定

GPS ロガーを USB ポートに接続し、メインメニューバーの をクリックして、「デバイ ス設定」ページを開きます。

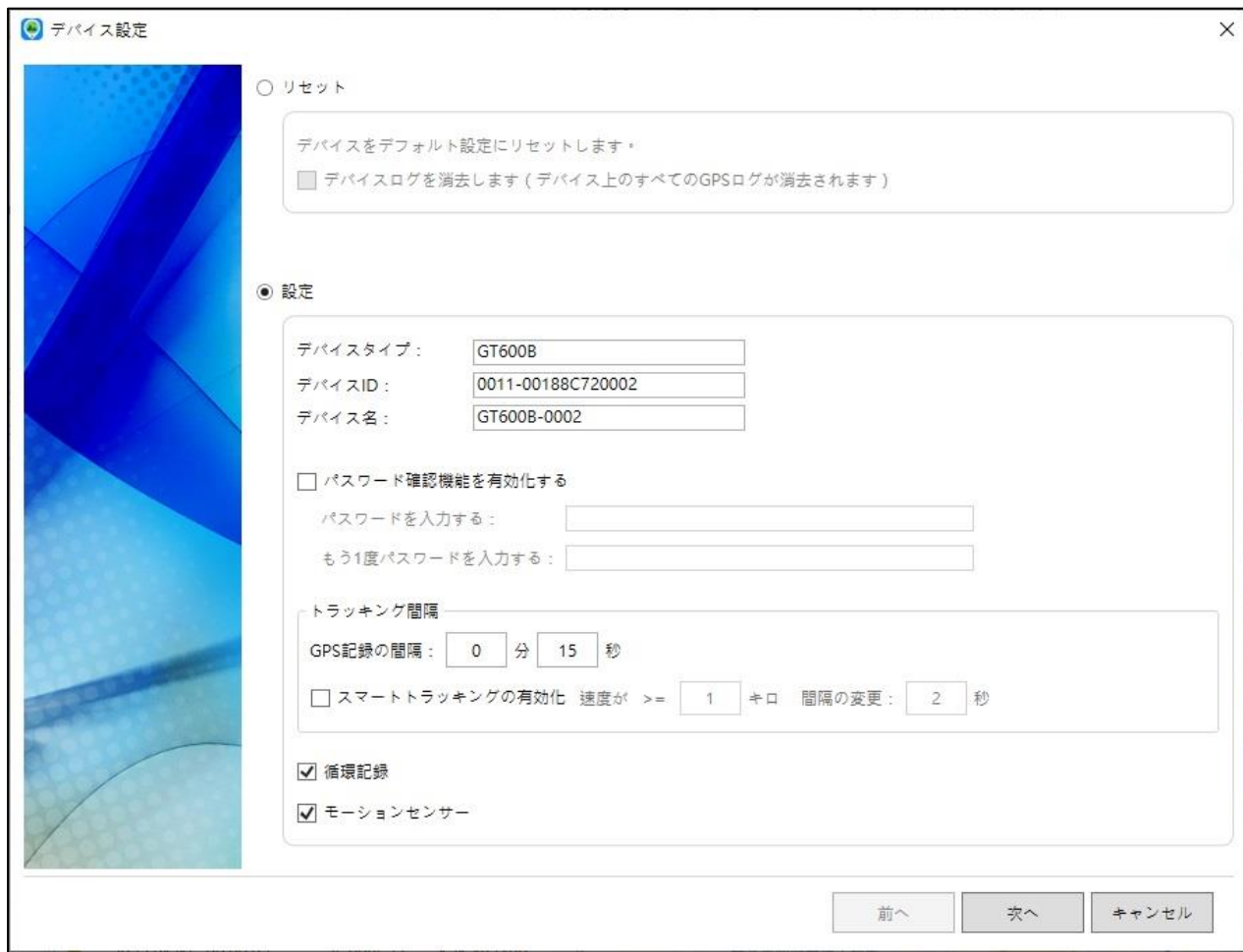

リセット:

GPS ロガーを工場出荷時の設定に戻します。

注:「デバイスログを消去します」オプションにチェックを入れると、GPS ロガーのすべての GPS ログデータがリセット後に消去されます。

設定:

1.デバイス名としてニックネームを入力します。

2.パスワード確認機能を有効化する:このオプションがチェックされている場合、データを ダウンロードする前に、GPS ロガーが PC に接続されるたびにパスワードを入力する必要が あります。

3.トラッキング間隔:1秒から 60分の範囲のトラッキング間隔を構成します。

4.スマートトラッキングの有効化:これにより、トラッキング速度が変化するにつれて、記 録間隔が指定された時間に変更されます。

5. 循環記録:これにより、GPS ロガーは、メモリが一杯になった場合でも記録を続けること ができます。メモリがいっぱいになると、最も古い記録が上書きされます。

6.モーションセンサー:これにより、デバイスが約 90 秒間移動しない限り、GPS ロガーの スイッチがオフになり、電力が節約されます。GPS ロガーは、動きを検出すると即座に自動 的にオンになります。(この機能は **GT-600B** でのみ使用できます)

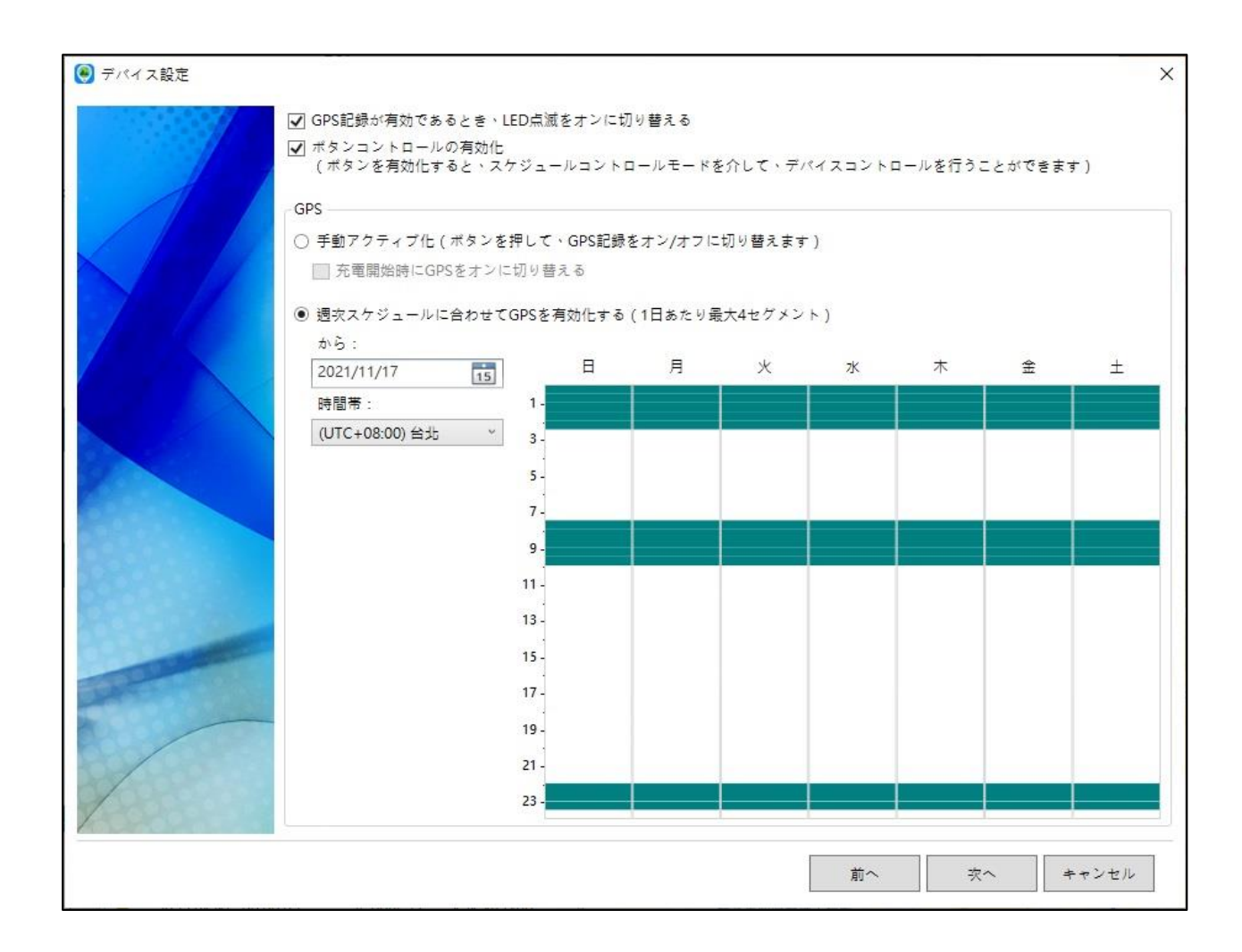

**GPS** 設定:

1.**GPS** 記録が有効であるとき、**LED** 点滅をオンに切り替える:GPS 記録間隔中に LED が定 期的に点滅を開始します。

2.ボタンコントロールの有効化: ボタンを介して GPS ロガーの制御がアクティブになりま す。

3.「手動アクティブ化」を選択してボタンを押して GPS 記録をオン/オフにするか、「週次ス ケジュールに合わせて **GPS** を有効化する」を選択して、GPS 記録を自動的にオン/オフにし ます。

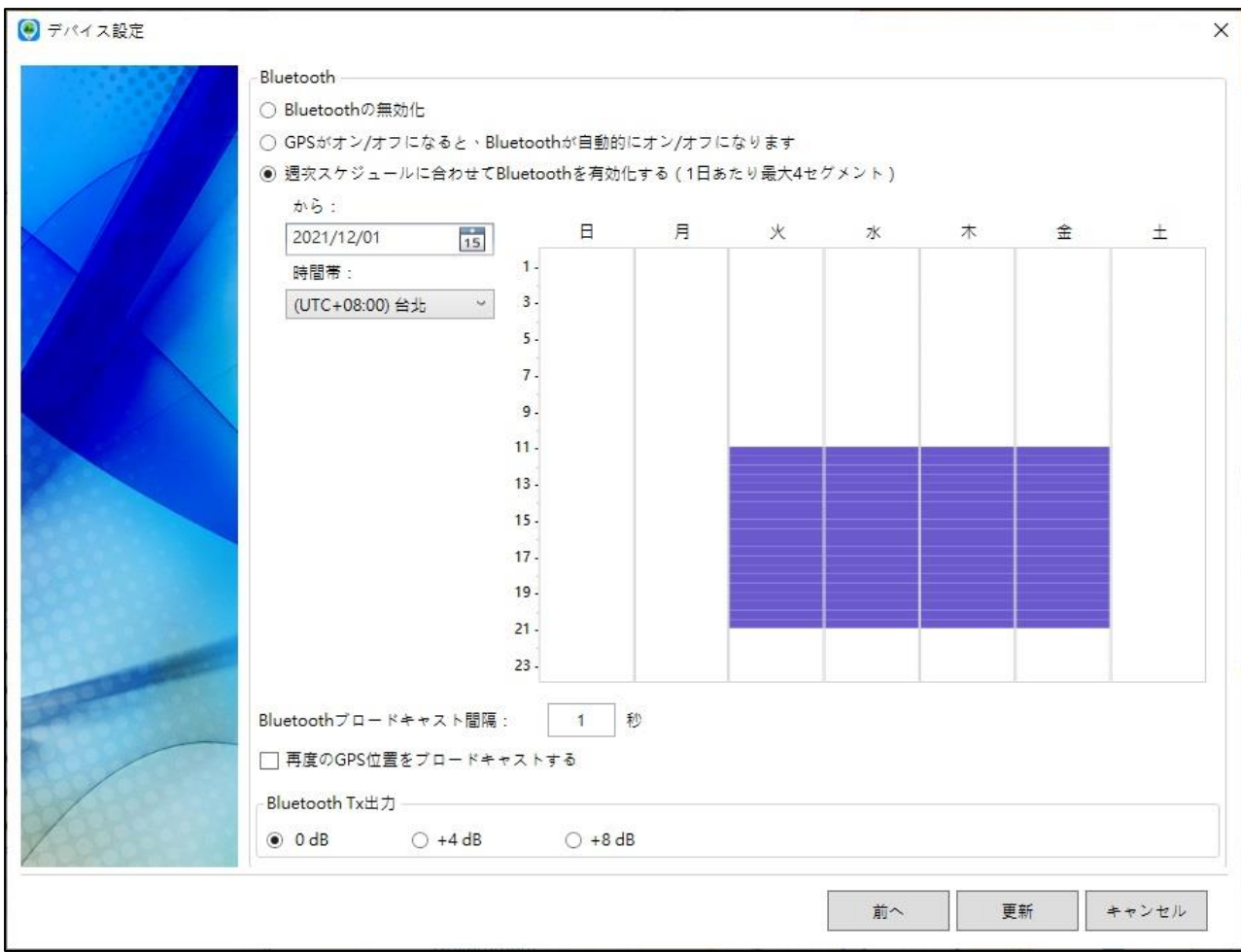

#### **Bluetooth** 設定:

1. ・「**Bluetooth** の無効化」:通信を完全にオフにする

 ・「**GPS** がオン**/**オフになると、**Bluetooth** が自動的にオン**/**オフになります」:GPS と Bluetooth のオン/オフが連動します。

 ・「週次スケジュールに合わせて **Bluetooth** を有効化する」:スケジュール表で Bluetooth 通信を有効にします。

2.**Bluetooth** ブロードキャスト間隔:ブロードキャストパケットの間隔を 1〜10 秒の範囲 で選択します。

3.再度の **GPS** 位置をブロードキャストする:GPS ロガーの最新の GPS 位置とその記録時間 の情報を含むブロードキャストパケットが有効になります。ブロードキャストパケットは 2 倍のサイズになり、少し多くの電力を消費します。

4.**Bluetooth Tx** 出力:GPS ロガーの最大送信電力を調整します。消費電力が増加し、送信 距離が長くなる可能性があります。

#### ソフトウェアの設定

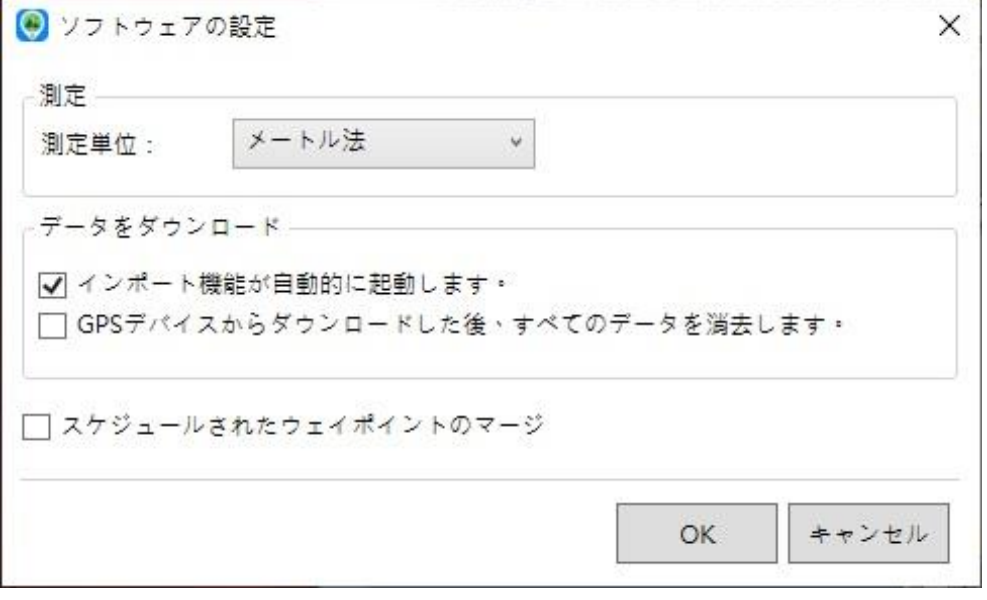

1.測定単位:メートル法またはヤード·ポンド法を選択します。

2.ダウンロード機能を自動的に起動します: GPS ロガーが PC の USB ポートに接続されると すぐに、ダウンロードウィザードが自動的に起動します。

3.**GPS** デバイスからダウンロードした後、すべてのデータを消去します:データがダウンロ ードされると GPS ロガー内のデータが消去されます。

4.スケジュールされたウェイポイントのマージ:記録されたすべてのウェイポイントが単一 のトラックに組み込まれます。(スケジュールスタートから、ボタンでオフにするまでの記録)